## Sachsenstammtisch: Beispiel aus der Livedemo

 $\mathcal{L}$ 

## Creating and Using Variables

First we need to introduce some basic concepts of Velocity. Definition of variables, selections and loops. Go to Configuration/Templates/Features & Technologies.<br>  $\bullet$  My Templates *(i)* 

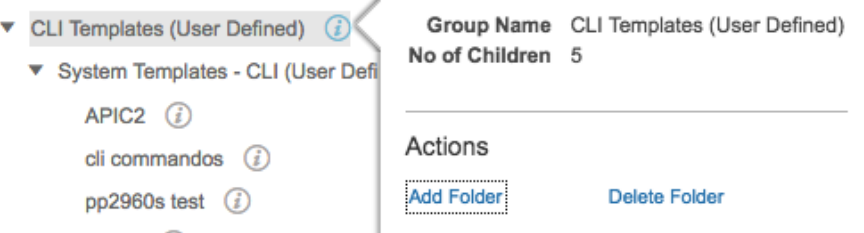

Look for MyTemplates, CLI Templates (User Defined) and click on the circled i. Choose "Actions" and Add Folder. Name it "Velocity" and hit "Create".

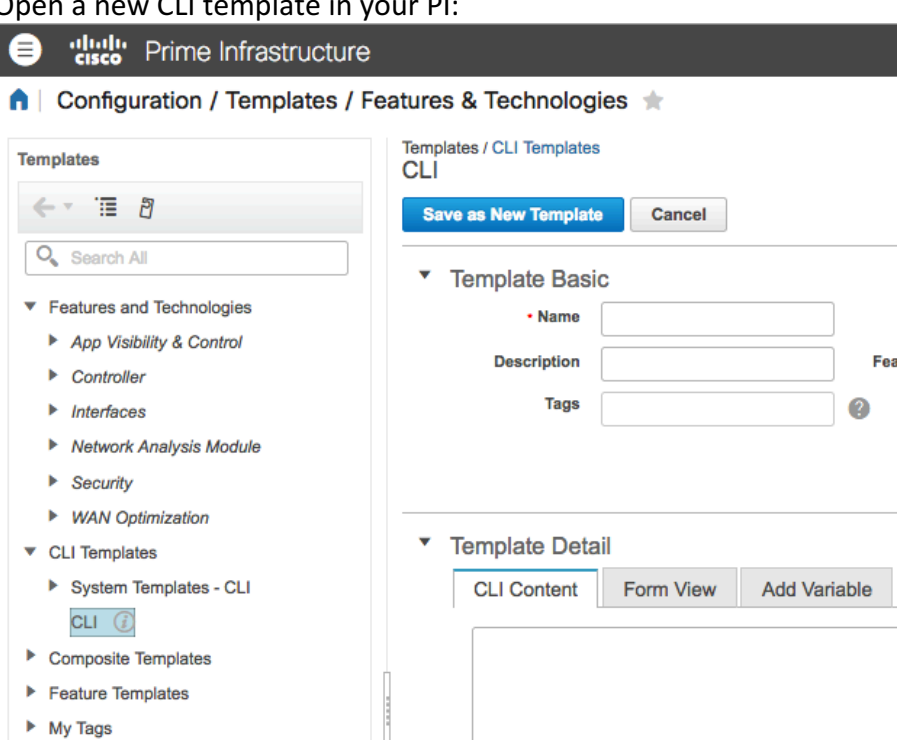

## $\mathsf{R}$  and  $\mathsf{R}$  on  $\mathsf{R}$  and  $\mathsf{R}$  in the property  $\mathsf{R}$

In a configuration template variables mark parts of the config, which are varies from device to device. Therefore, you need during the deploy process a way to enter different values for different devices. To populate you can do it during this process manually or via CSV-file.

Enter in the CLI Content following lines:

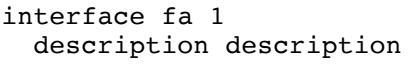

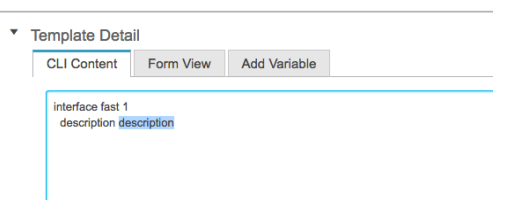

Mark the second description with your mouse cursor and choose "Add Variable". You see, Name and Display Label is already populated. Select the line (circle on the left) and

hit the pencil.<br>Template Detail

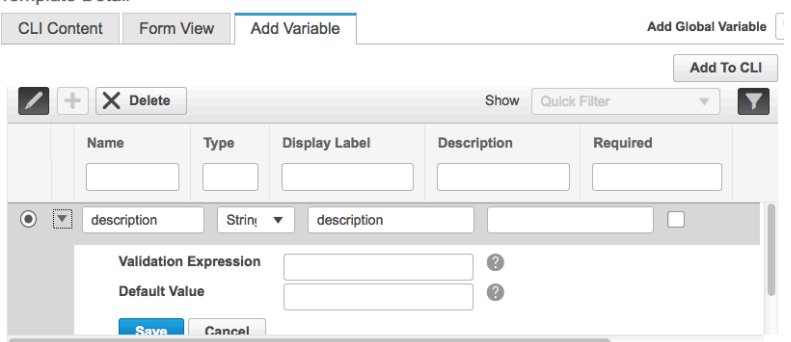

Hit the triangle to open the menu as above. You can enter here default values and RegEx expression to check the input. Hit the square below required and "Save" and "Add To CLI"

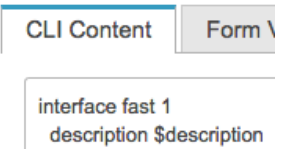

You will see, that the second description changed to a variable – marked with a \$.

Name the template "TestPodx Variables", add choose as "Device Type" "Cisco 800 Series Router" and hit "Save as New Template" and choose as location the folder you just created and "Save"

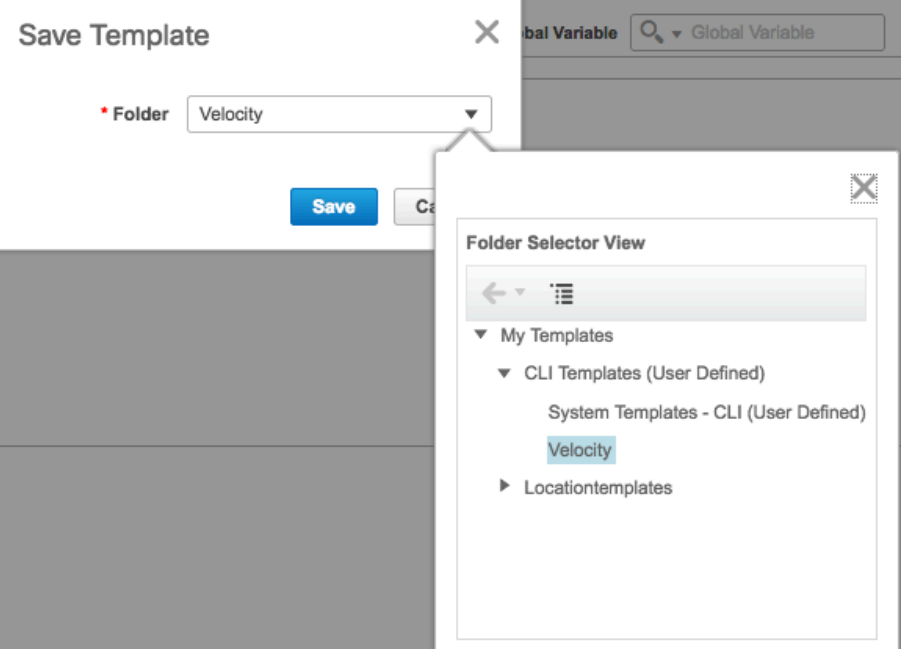

Now hit "Deploy" and choose your SW-CA-PODx. Hit "Next" and again "Next" and select your 3850.

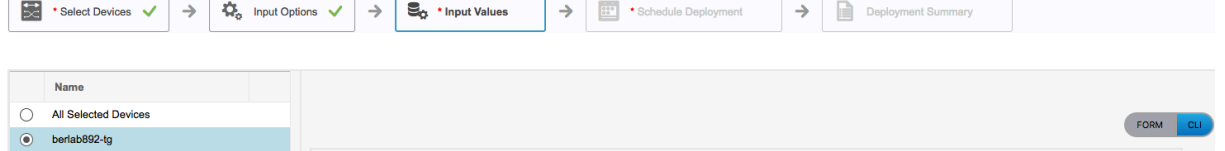

Mandatory variable(s) not filled. Fill it to get the CLI preview. For Global Variables, please visit Global Variables and add missing Global Variables or remove invalid Global Variables from template. Hit the gray "CLI" you got a hint, that a mandatory variable was not populated. Go back to "FORM" and enter "Velocity" behind description and "Apply". Now again choose "CLI" – no change. Back to FORM you had to apply the value to this device! Again to CLI:

**CLI Preview** 

interface fast 1 description Velocity

Hit Cancel at this place. Let us expand the template with

```
$description="test2015"
  description2 $description
#set($description="test2016")
  description3 $description
```
What do you expect?

Save and deploy again on your ISR892 and check the result.